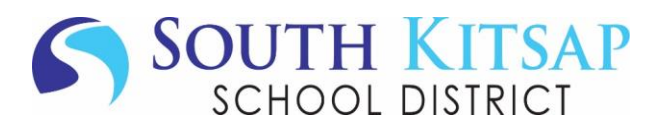

### SUBMITTING AN ABSENCE REQUEST THROUGH FAMILY ACCESS

The Attendance application in Family Access allows parents/guardians to enter Absence Requests to notify the school attendance office if their student is expected to be absent from school.

The attendance application is also available in the Skyward Family Access Mobile Application.

#### **From a Desktop/Laptop/Mobile Browser**

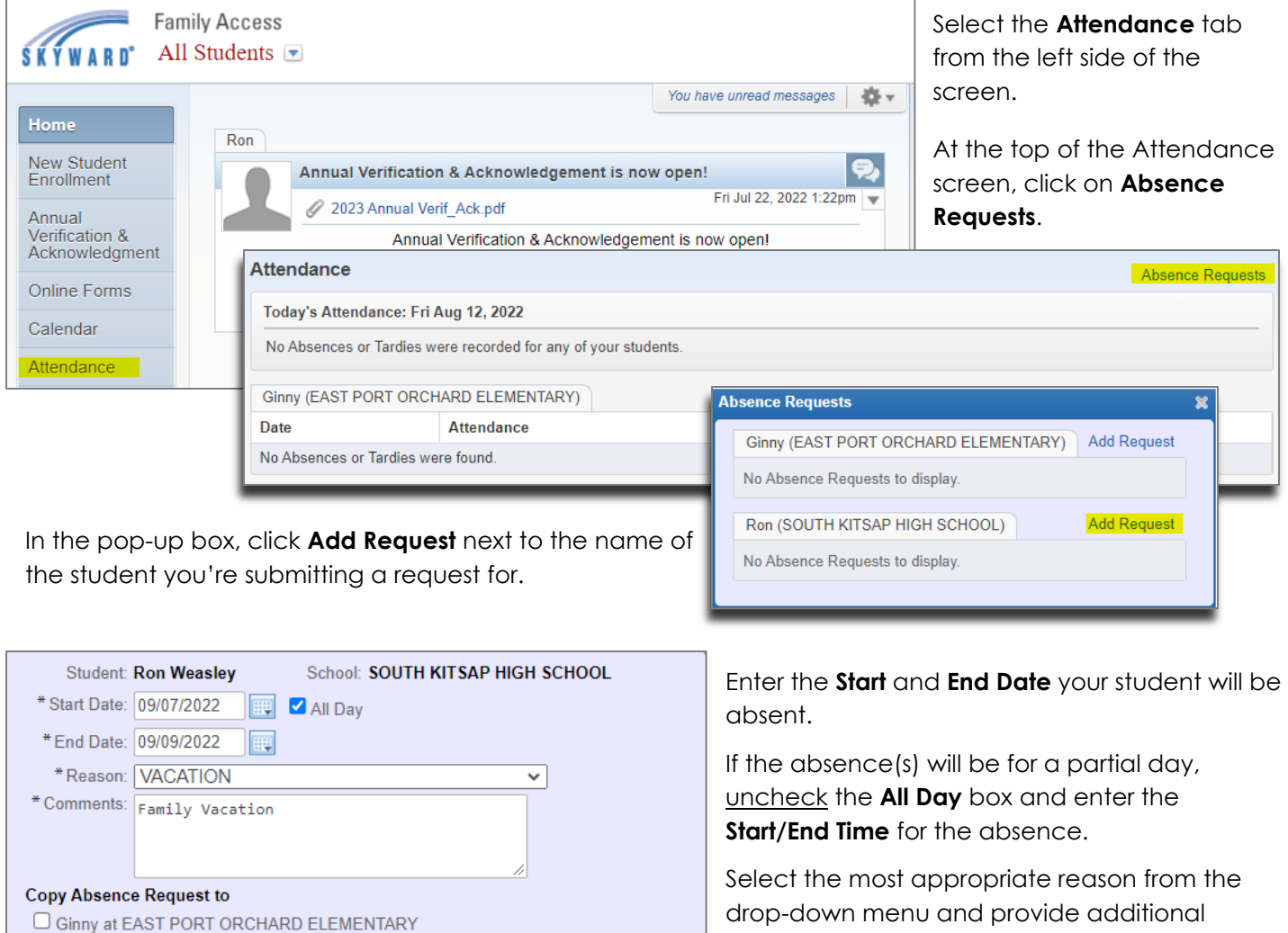

If you have additional students in the district that will be absent on the same date(s)/time(s), you are given the option to copy the absence to them by clicking the box next to their name.

Save

comments.

Click **Save** to submit the request to the attendance office.

Absences will be visible on the Attendance tab once they have been **approved**. If an absence request is denied a red exclamation mark  $\bullet$  will be visible next to the Absence Requests link on the Attendance tab.

#### **From the Skyward Mobile App**

Back

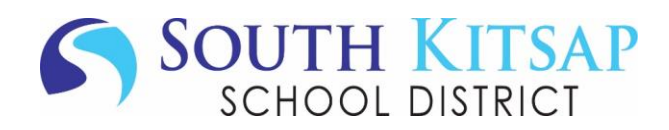

## Tap the **Navigation Menu**

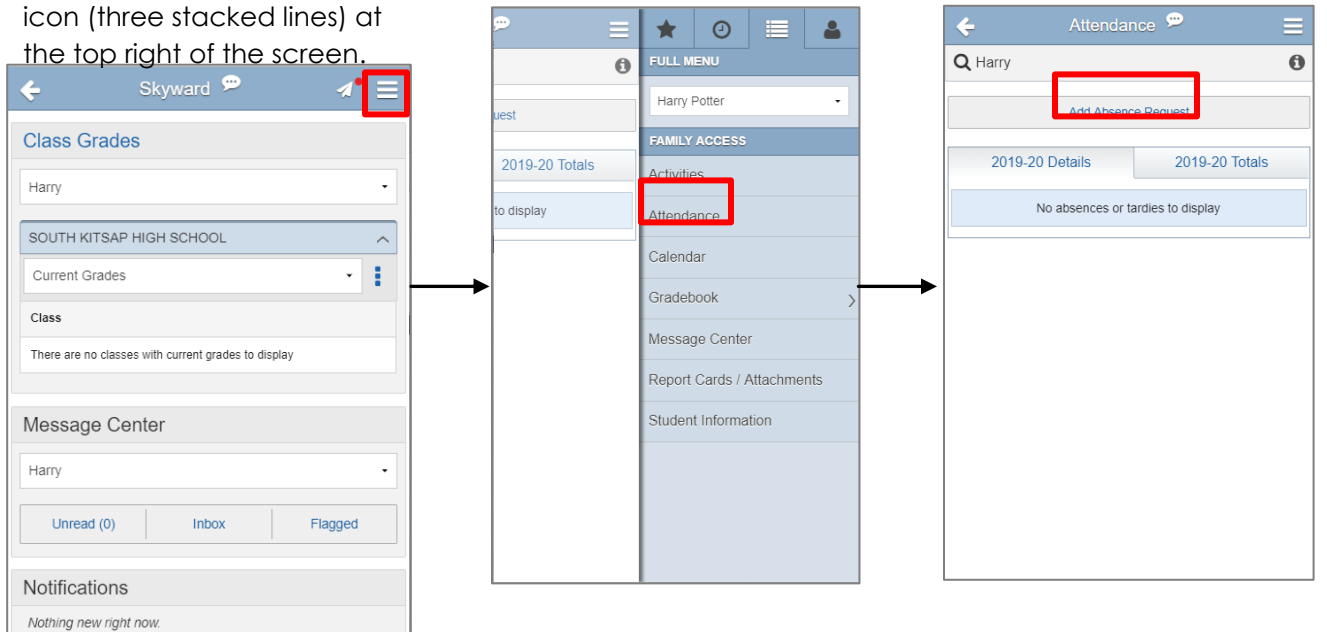

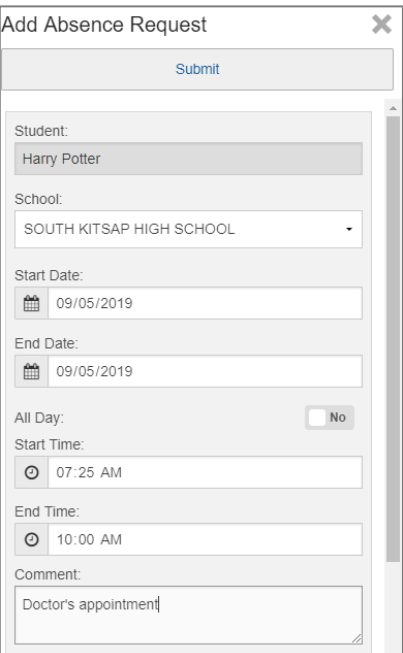

Enter the **Start** and **End Date** your student will be absent.

If the absence(s) will be for a partial day, check the **No** box next to All Day and enter the **Start/End Time** for the absence.

Select the most appropriate reason from the drop-down menu and provide additional comments.

# **Approved** and **Denied**

requests are visible on the attendance tab.

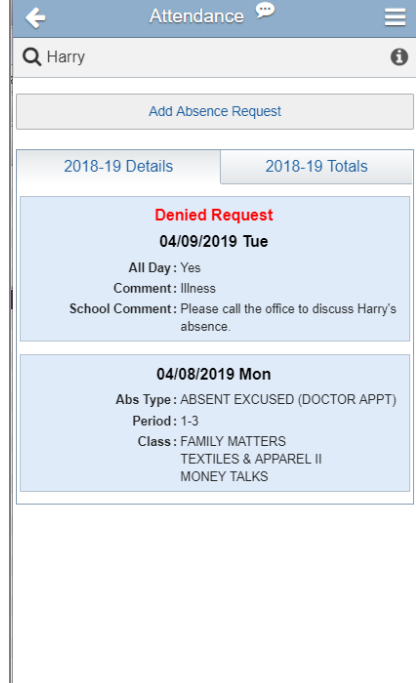